# Babyfoonset

# QUICK **START** GUIDE

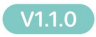

gebruik en bewaar deze voor toekomstig gebruik. • Functies en kenmerken kunnen zonder

# **Veiligheidsinstructies en waarschuwingen**

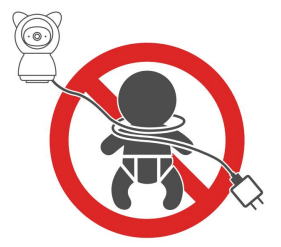

### Gevarenwaarschuwingen: Potentieel risico op wurging

- Houd er rekening mee dat kinderen het risico lopen gewurgd te worden Ongevallen en verstikking door verstrikking in touw.
- Houd netsnoeren uit de buurt van kinderen; houd een afstand aan van minimaal 1 meter.
- Laat kinderen dit product niet zonder toezicht als speelgoed gebruiken.
- Laat de camera niet achter in het babybedje of veiligheidshekje.
- Deze babyfoonset is een bewakingshulpmiddel en kan de functies en verantwoordelijkheden van toezicht door een volwassene niet vervangen.
- Laat uw baby niet onafgebroken of alleen thuis. Baby's hebben de constante zorg en aandacht van een volwassene nodig.
- Gebruik dit product niet in een omgeving waar mogelijk ontvlambaar gas kan lekken of waar de product tegen regen of vochtige omstandigheden.

# **1. Maak kennis met de camera**

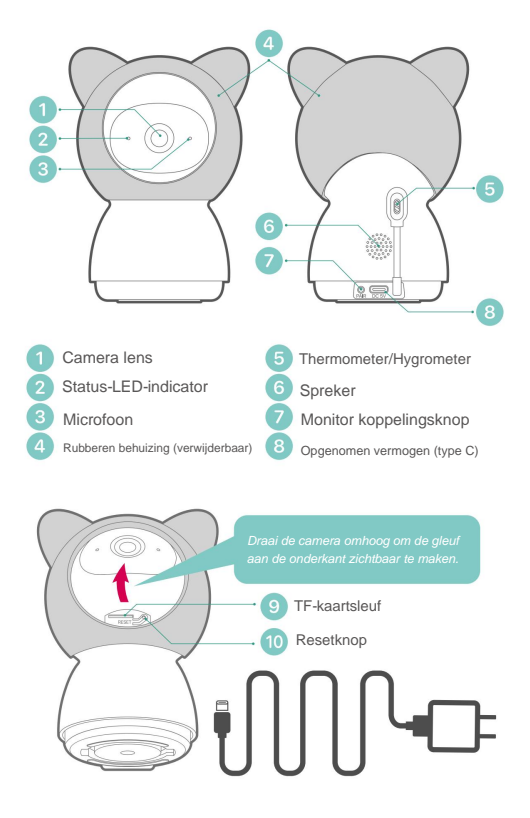

### Opmerking:

• De camera moet zijn aangesloten op een voedingsbron voordat deze kan worden gebruikt.

• Gebruik de originele AC-adapter en het netsnoer (3M) om de camera aan te zetten.

# **2. Maak kennis met de monitor**

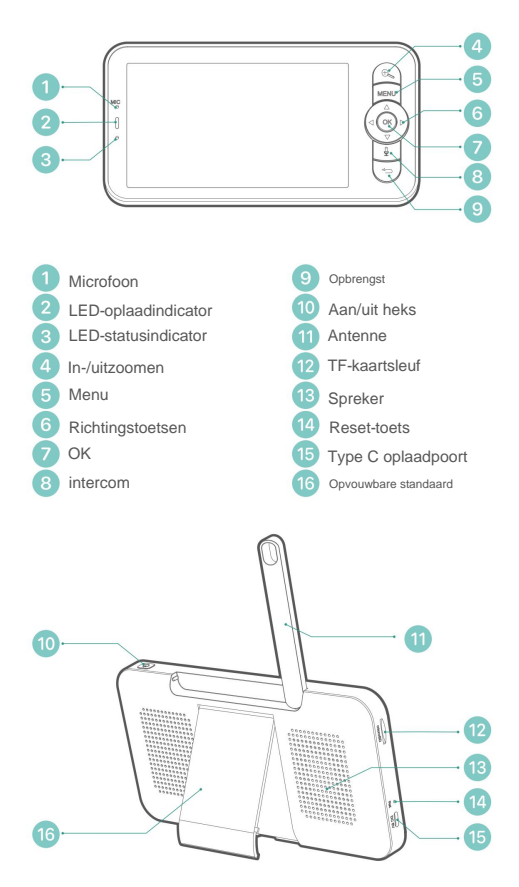

# **3. Laad uw monitor op**

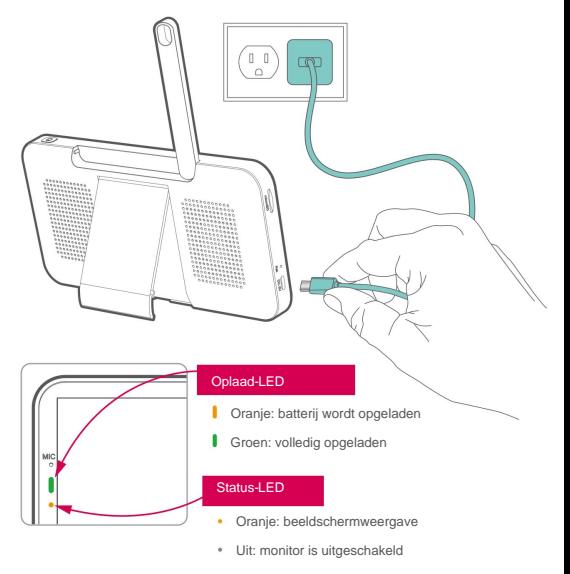

### Voorzorgsmaatregelen:

1. De monitor wordt geleverd met een ingebouwde batterij die tot 6 uur onafgebroken kan worden gebruikt na een volledige lading. Wanneer de batterij bijna leeg is, verschijnt er een waarschuwing voor een laag stroomverbruik.

2. Gebruik de originele AC-adapter en het netsnoer (1M) om de batterij op te laden. Het duurt ongeveer 5 uur om de monitor volledig op te laden.

3. Gebruik dit product niet op een schuin of onstabiel oppervlak, houd het uit de buurt van warmtebronnen om mogelijke schade te voorkomen en plaats het niet in de buurt van of op elektrische apparaten.

4. Sta niet toe dat kinderen dit product zonder toezicht als speelgoed gebruiken.

# **4. App-download**

Zoek 'CloudEdge' in de App stores of scan onderstaande QR-codes om de App te downloaden.

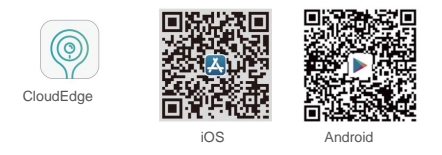

Registreer een gebruikersaccount en log in. En u kunt de camera toevoegen aan uw APP-account.

# **5. Stel Wi-Fi in voor de camera**

De camera kan met de monitor worden gekoppeld via het eigen AP-netwerk, met een draadloos intercombereik tot 150 meter. U kunt de camera ook toevoegen aan uw APP-account, Wi-Fi instellen om uw camera op afstand te bekijken en te bedienen via mobiele apparaten.

# Stappen om de camera in uw app in te stellen:

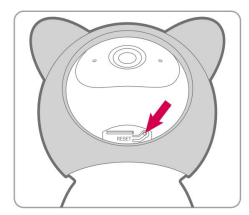

1. Steek de stekker in het stopcontact om de camera van stroom te voorzien.

Houd de resetknop 5 seconden ingedrukt totdat u de toon hoort.

camera. 2. Controleer of de LED-indicator rood knippert. Je hebt nu 2 minuten om je in te stellen

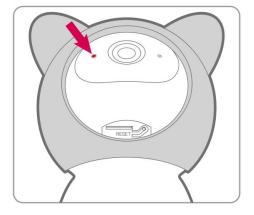

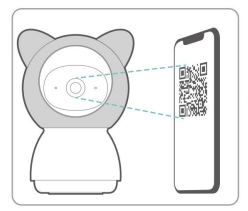

3. Voltooi het netwerkconfiguratieproces volgens de gevraagde instructies in de app.

4. Het toevoegen van de camera is voltooid en het indicatielampje brandt blauw.

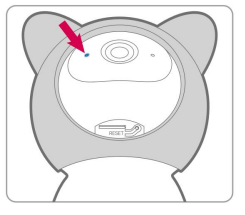

### Opmerking:

- Voer het proces uit in de buurt van uw Wi-Fi-router.
- Zorg ervoor dat uw telefoon verbinding heeft met een wifinetwerk van 2,4 GHz.
- Zorg ervoor dat de camera is ingeschakeld en dat de indicator-LED rood knippert. Zo niet, houd RESET dan 5 seconden ingedrukt.
- Zorg ervoor dat het Wi-Fi-signaal goed is en dat het Wi-Fi-wachtwoord juist is.

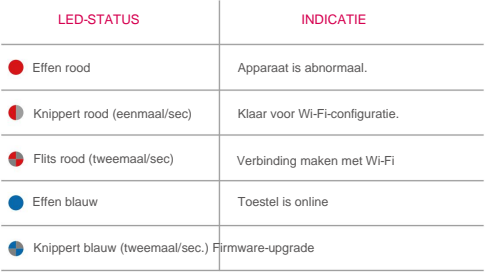

# **6. Koppel met monitor**

De camera is vooraf gekoppeld aan de monitor om als een systeem te werken. Het zendbereik wordt beperkt door de afstand. Zorg ervoor dat de afstand tussen hen binnen 150 m (500 ÿ) is.

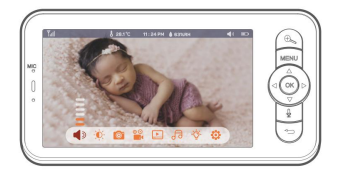

# Koppel de camera los van de monitor:

1. Klik op 'MENU' ÿ selecteren **is y** klik op 'OK' ÿ Klik en ga naar **camerabeheer.** ,

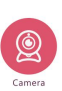

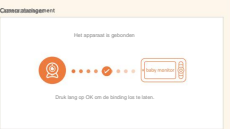

,

2. Druk lang op de **OK-** knop op de monitor om de verbinding los te maken.

# Sluit de camera opnieuw aan op de monitor:

1. Klik op **'MENU'** ÿ selecteren **: ''** ÿ klik op **'OK'** ÿ Klik

en ga naar **camerabeheer.**

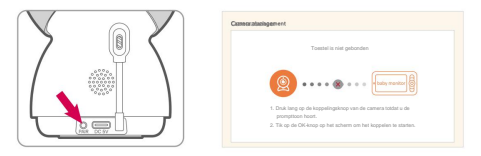

2. Druk lang op **de PAIR-** knop op de camera en u hoort een prompte toon.

3. Klik op de knop **OK** op de monitor om het koppelen te starten.

# **7. Gebruik uw babyfoonset**

Wanneer de camera is ingeschakeld, drukt u op de richtingsknoppen op de monitor en kunt u de camera horizontaal of verticaal draaien voor een betere kijkhoek.

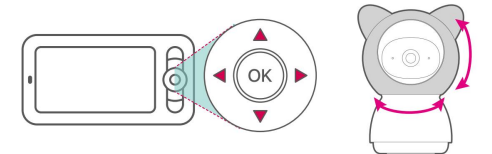

1. Klik op de knop 'MENU' om het pictogramdock weer te geven.

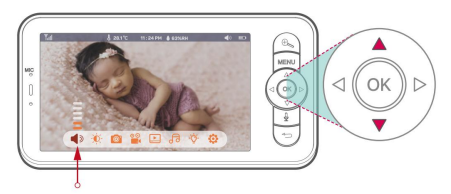

2. Pas het luidsprekervolume aan met de omhoog- en omlaagknop.

1. Klik op de knop 'MENU' om het pictogramdock weer te geven.

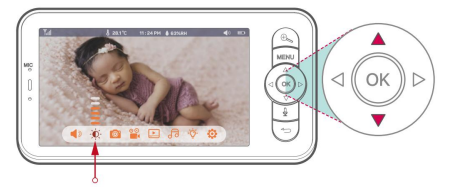

2. Pas de helderheid aan met de omhoog- en omlaagknop.

# Foto & video

Plaats een micro-SD-geheugenkaart (max. 128 GB) in uw monitor en u kunt foto's en videoclips opnemen.

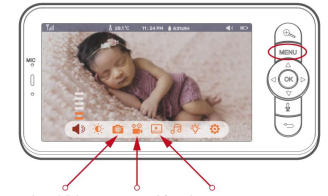

Foto maken Video-opname Afspelen

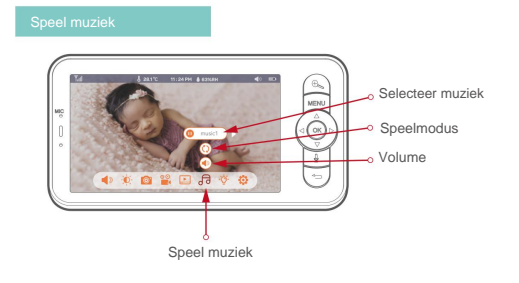

1. Klik op de knop 'MENU' om het pictogramdock weer te geven.

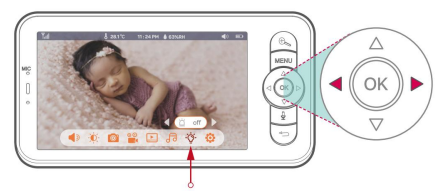

2. Schakel het camera-indicatielampje in/uit met de linker-/rechterknop.

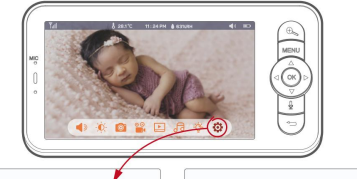

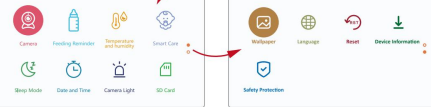

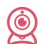

# **Camera:** -

Om een camera te koppelen of te ontkoppelen.

# **Voedingsherinnering:** -

Maak voedingsschema's en ontvang herinneringsalarmen.

### **Temperatuur en vochtigheid:** -

Detecteer temperatuur en vochtigheid.

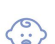

# **Smart Care:** -

Slimme functies, waaronder bewegingsdetectie, ruisdetectie en huildetectie.

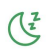

### **Slaapstandÿ** - Pas

instellingen voor schermuitlezen aan.

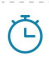

# **Datum en tijdÿ** -

Stel de systeemdatum en mij in.

### **Cameralicht:** - Om

het camera-indicatielampje aan/uit te zetten.

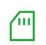

# **SD-kaart:**

- Controleer de status van de geheugenkaart.

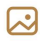

# **Achtergrondÿ** -

Verander hier de achtergrond. U kunt uw achtergrond aanpassen met uw foto's op de geheugenkaart.

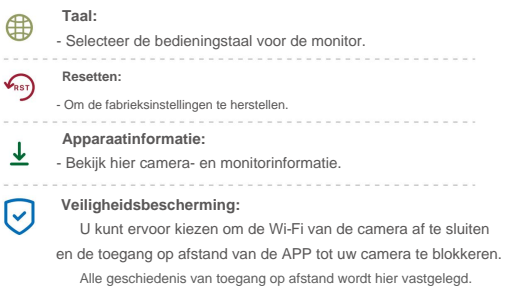

**7. Veelgestelde vragen**

# camera. Zo niet, koppel dan eerst de camera en de monitor. **V1: De monitor kan niet goed worden bekeken? A1:** Controleer of de monitor is aangesloten op de

# **V2: Wat als het monitorscherm vastzit en niet werkt als er op knoppen wordt gedrukt?**

**A2:** Druk met de pin op de resetknop van uw monitor en druk vervolgens lang op de aan/uit-knop van uw monitor om hem opnieuw op te starten.

# **V3: Waarom kan het mijn SD-kaart niet detecteren?**

**A3:** Zorg ervoor dat de Micro SD-kaart correct is geïnstalleerd en probeer de SD-kaart voor gebruik te formatteren in FAT32-indeling.

**V4: Waarom krijg ik de noÿficaÿes niet met de app van mijn mobiele telefoon als ik de camera op de monitor aansluit? A4:** Om bezoekersmeldingen goed te kunnen ontvangen op je smartphone, is het belangrijk om alle meldingen en toestemmingen toe te staan. U kunt dit controleren aan de hand van uw telefooninstellingen met betrekking tot app-machtigingen in de CloudEdge-app.

**V5: Waarom is de verbinding tussen de monitor en de camera verbroken nadat de camera is verbonden met de CloudEdge-app? A5:** De monitor heeft een onderbreking van 2 minuten wanneer de camera wordt gereset en wordt na 2 minuten automatisch hervat. Als het niet herstelt, probeert u de monitor en camera opnieuw te koppelen.